## Configurar um Usuário como Administrador Externo Completo no Hub de Controle Ī

### **Contents**

**Introduction Prerequisites Requirements** Componentes Utilizados **Configurar Verificar** 

### Introduction

Este documento descreve as etapas para adicionar um usuário como um administrador externo completo para o usuário no Webex Contact Center.

## **Prerequisites**

### **Requirements**

A Cisco recomenda que você tenha conhecimento destes tópicos:

- Central de atendimento Webex 2.0
- Webex Control Hub
- Esta ação só pode ser executada por um administrador interno completo.

#### Componentes Utilizados

As informações neste documento são baseadas nestas versões de software:

• Central de atendimento Webex 2.0

The information in this document was created from the devices in a specific lab environment. All of the devices used in this document started with a cleared (default) configuration. Se a rede estiver ativa, certifique-se de que você entenda o impacto potencial de qualquer comando.

## **Configurar**

Passo 1: Entre no [https://admin.webex.com](https://admin.webex.com/),Ir para **Users**, selecione a **Filter** role até a parte inferior da lista e selecione **All External Adminstrators**

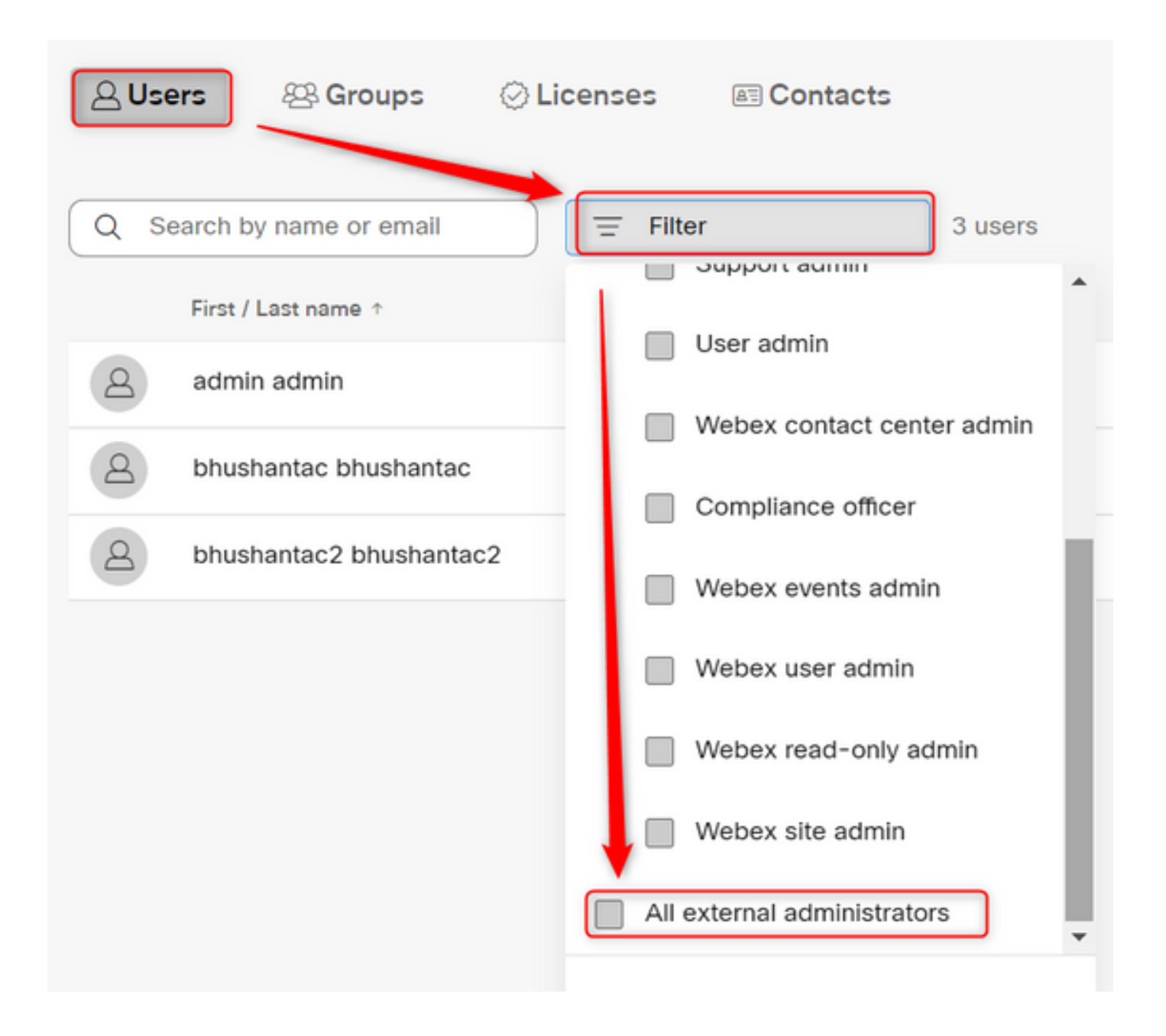

Passo 2: Selecione Add External Administrator, insira o usuário Email ID, selecione Verify Email e forneça Full Administrator Privilages

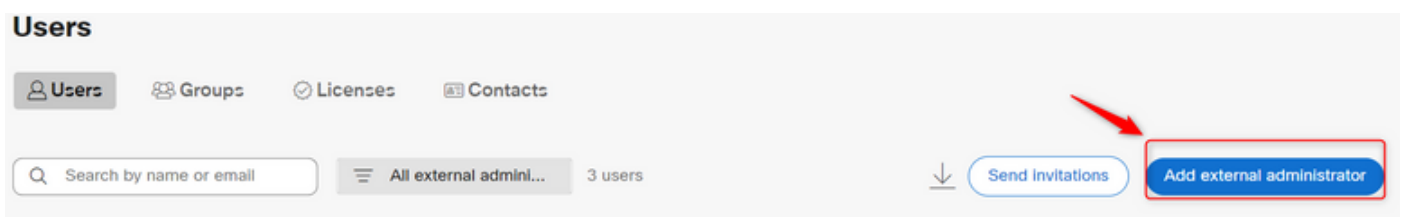

Note: Esta etapa precisa ser executada por um administrador interno

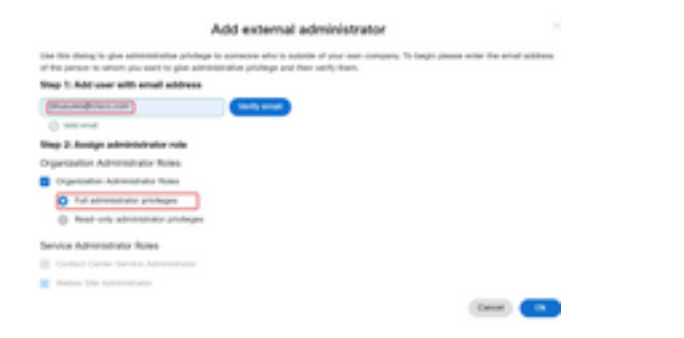

#### Add external administrator

Use this dialog to give administrative privilege to someone who is outside of your own company. To begin please enter the email address of the person to whom you want to give administrative privilege and then verify them.

#### Step 1: Add user with email address

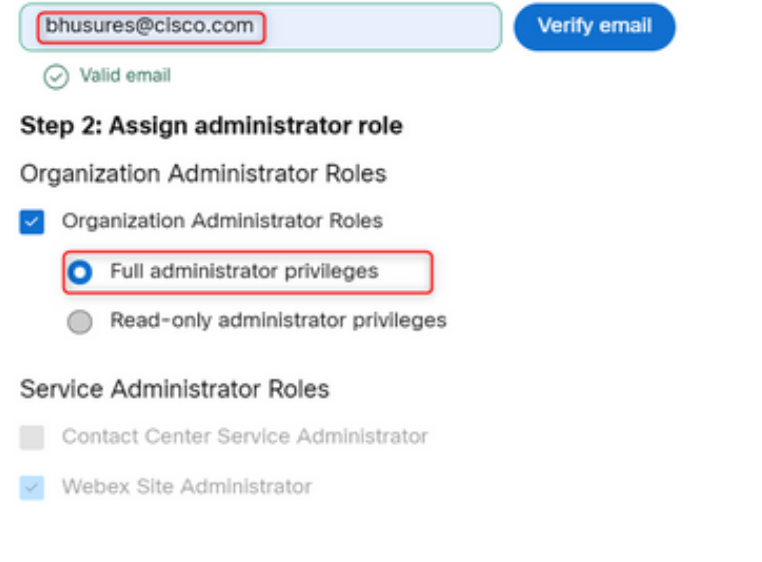

# **Verificar**

Verifique se o acesso do usuário foi atualizado para o nível de Administrador externo completo.

 $O<sub>k</sub>$ 

Cancel

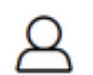

**Bhushan Suresh** 

· Active · bhusures@cisco.com

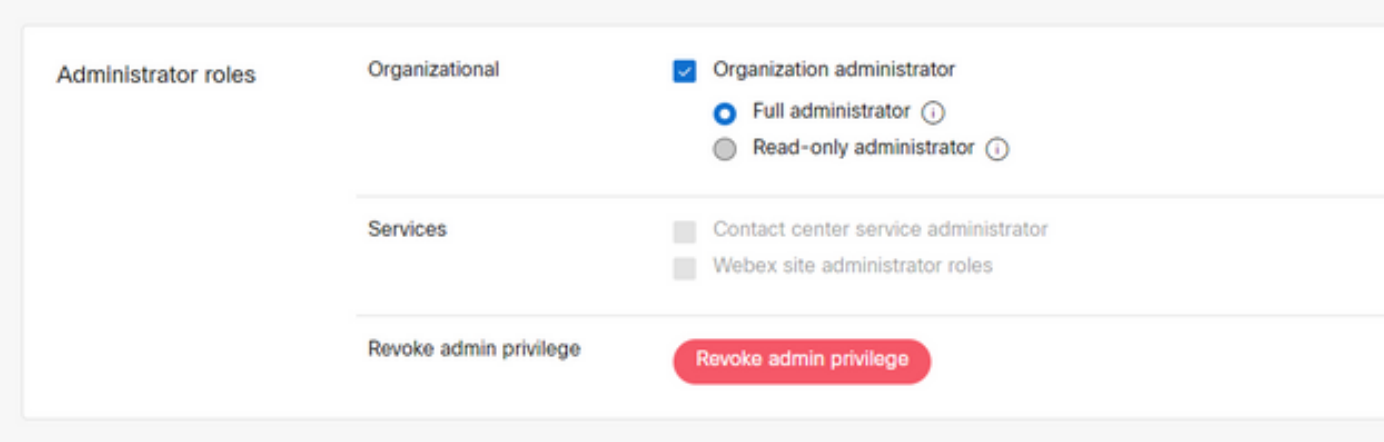

#### Sobre esta tradução

A Cisco traduziu este documento com a ajuda de tecnologias de tradução automática e humana para oferecer conteúdo de suporte aos seus usuários no seu próprio idioma, independentemente da localização.

Observe que mesmo a melhor tradução automática não será tão precisa quanto as realizadas por um tradutor profissional.

A Cisco Systems, Inc. não se responsabiliza pela precisão destas traduções e recomenda que o documento original em inglês (link fornecido) seja sempre consultado.

#### Sobre esta tradução

A Cisco traduziu este documento com a ajuda de tecnologias de tradução automática e humana para oferecer conteúdo de suporte aos seus usuários no seu próprio idioma, independentemente da localização.

Observe que mesmo a melhor tradução automática não será tão precisa quanto as realizadas por um tradutor profissional.

A Cisco Systems, Inc. não se responsabiliza pela precisão destas traduções e recomenda que o documento original em inglês (link fornecido) seja sempre consultado.